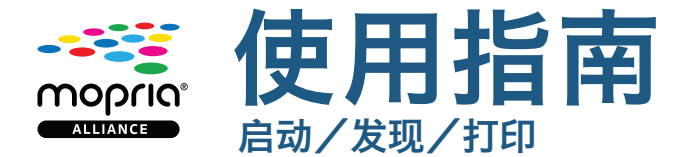

## 怎样启动

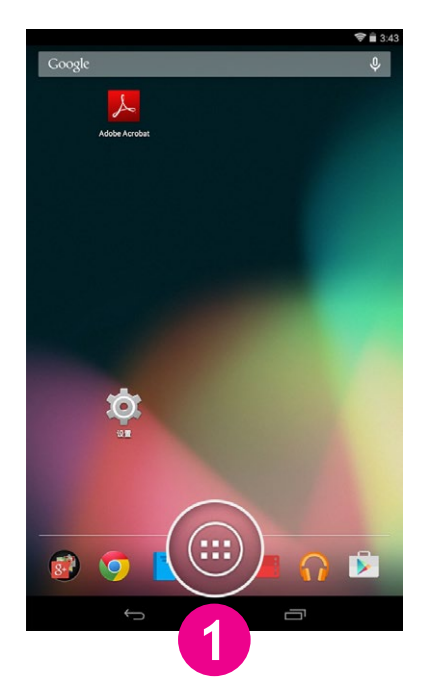

在主屏幕点按「应用」图示。 点按「设定」图示。 点按「打印」。

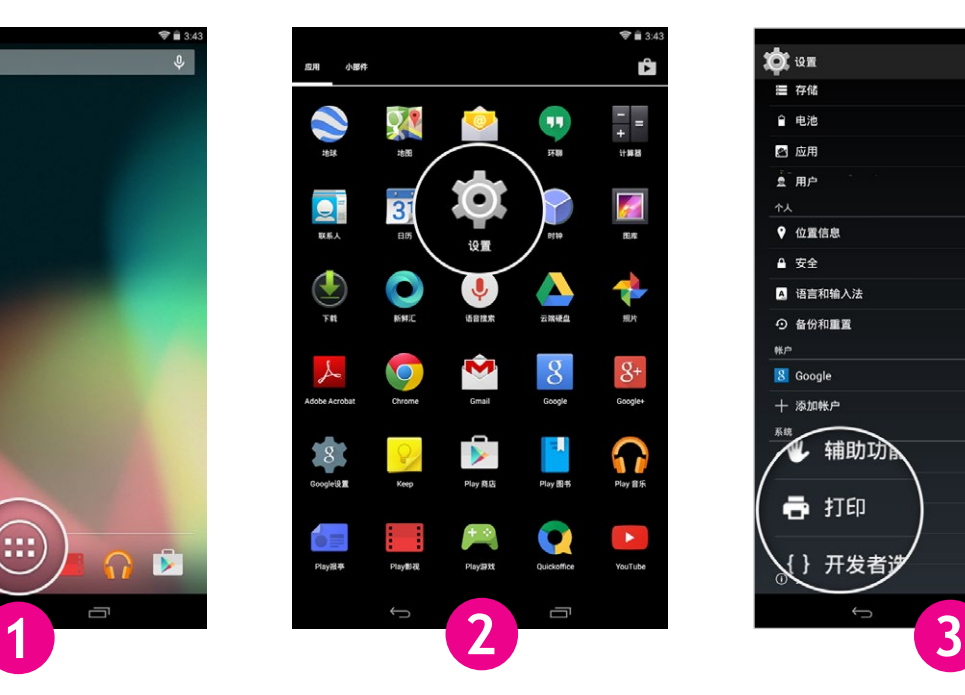

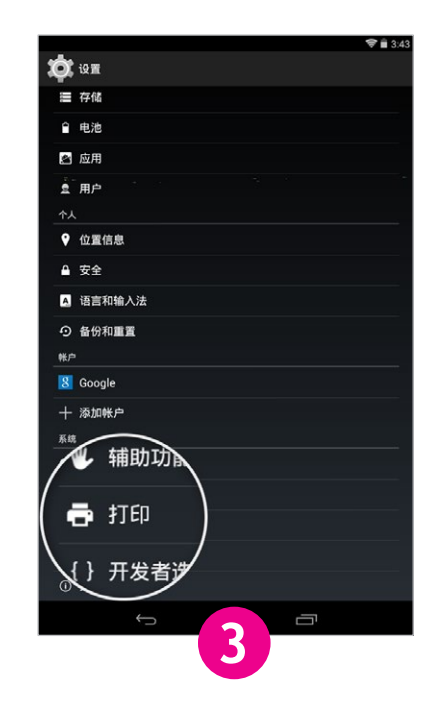

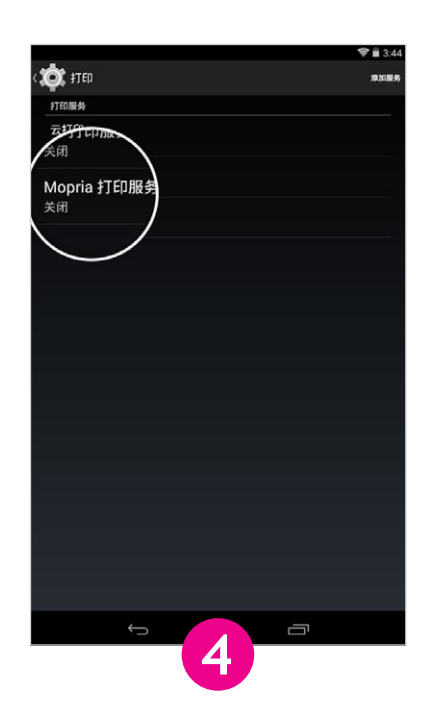

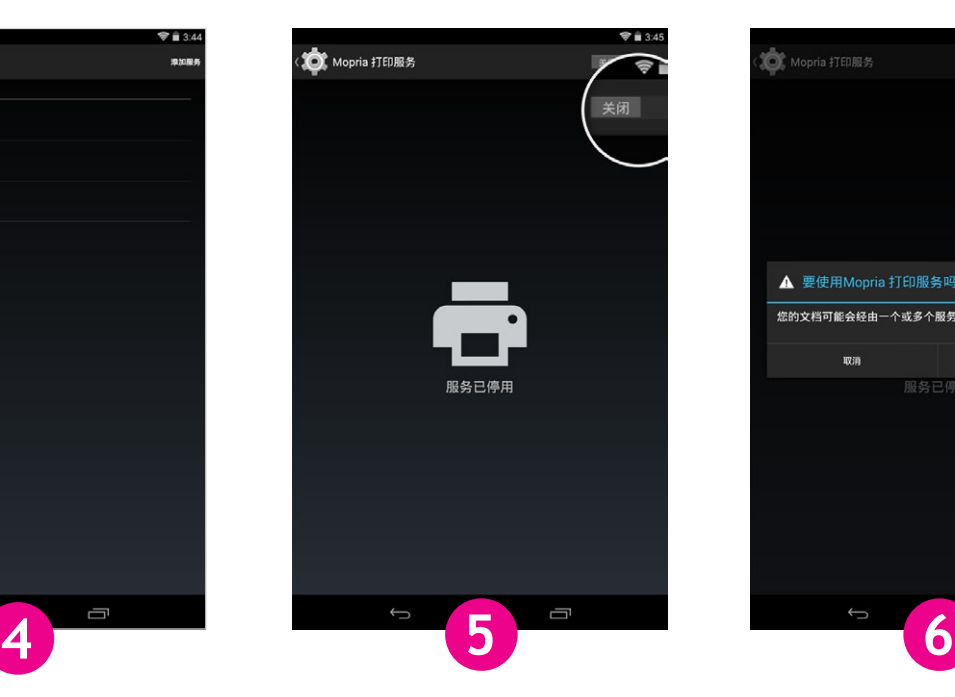

点按「Mopria® 打印服务」。 把切换按钮滑调到「启动」位置。 点按「确认」。

 $\bigcirc$   $\bigcirc$  3 ●<br>● Mopria 打印服务 ▲ 要使用Mopria 打印服务吗? 您的文档可能会经由一个或多个服务器发送至打 取消 确定 服务已停用  $\Box$ 

## 怎样发现

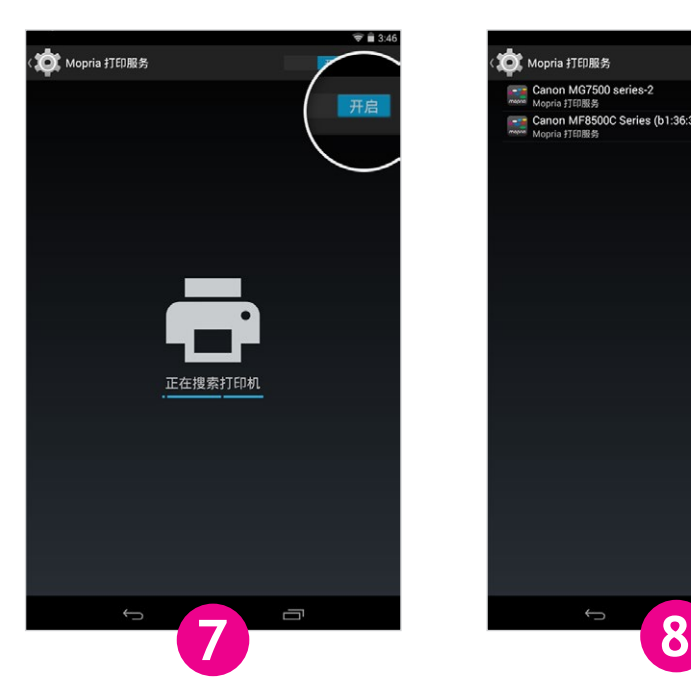

容许 Mopria 打印服务寻找可以使 用的兼容打印机。

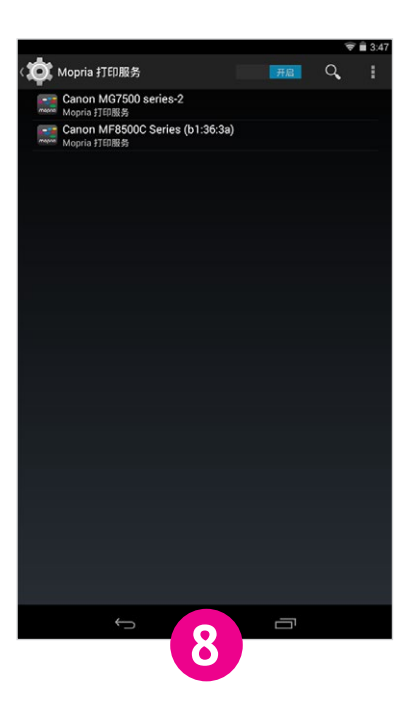

展示一份可以使用,并且经由 Mopria 认证的打印机清单。

 $\blacksquare$ 

 $\rightarrow$  C'  $\circledS$  mopria.org/Home.aspx

 $\blacksquare$  Mopria Alliance > Home  $\vert \times$ 

-33

moprig

 $=$ 

 $\widehat{\mathbf{v}}$  = 3:48

 $\begin{array}{ccc} \mathcal{U} & \Phi & \mathbf{1} \end{array}$ 

打开新的标签页 打开新的隐身标签页

已保存的书签

其他设备

**ガ享..** 

打印...

## 怎样打印

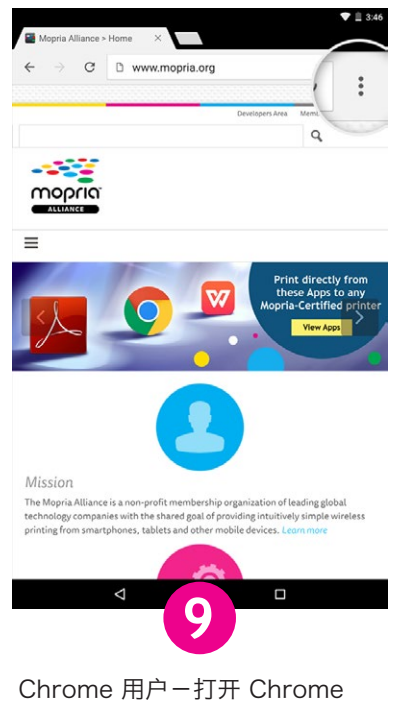

应用,然后点按菜单图示 (即三点图案)。

 $\subset$ 在网页中: 添加到主屏幕 请求切换到桌面版网站 设置 帮助 Mission The Mopria Alliance is a non-profit membership organization of leading global<br>technology companies with the shared goal of providing intuitively simple wireless<br>printing from smartphones, tablets and other mobile devices. **9 10 11**

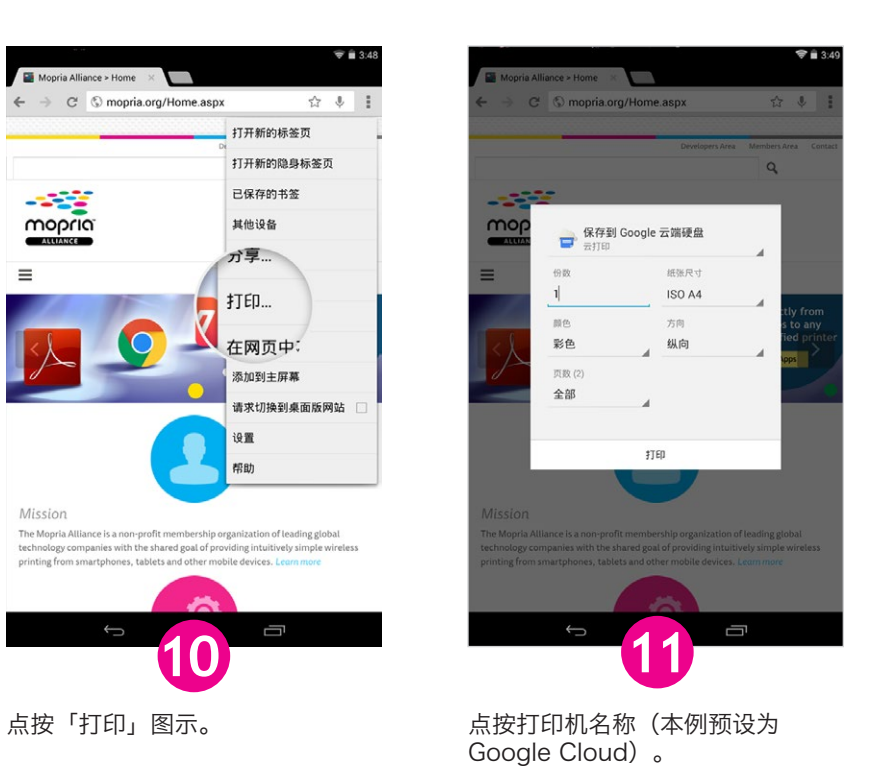

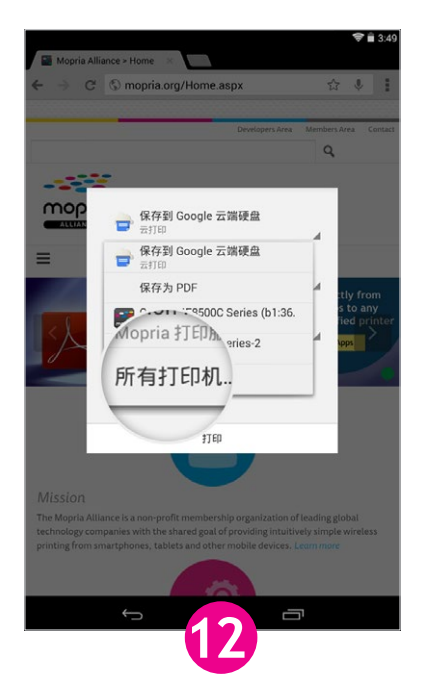

点按「所有打印机...」展示整份 清单。

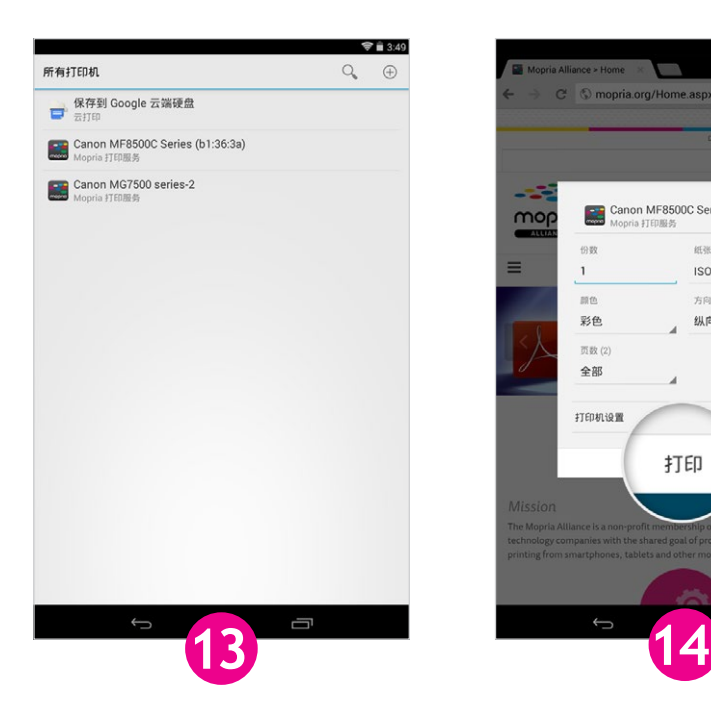

选点清单中其中一个打印机。 点按打印图示。

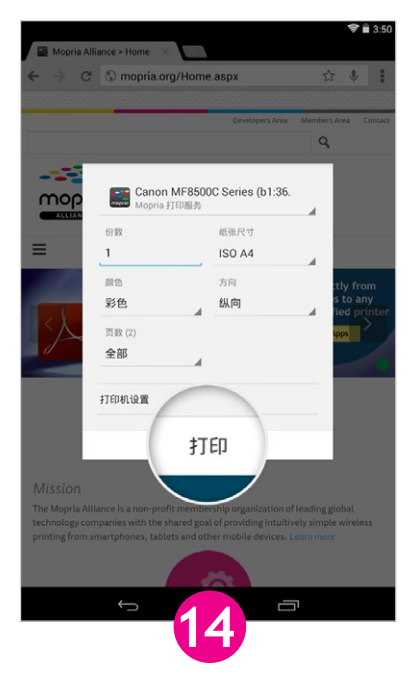

例子使用Android v4.4 (KitKat)